## **Protecting Selected Files**

Protects or releases protection of the selected files.

## **Memo :**

To select/move cursor towards up/left or down/right, press the button UP/< or DOWN/>.

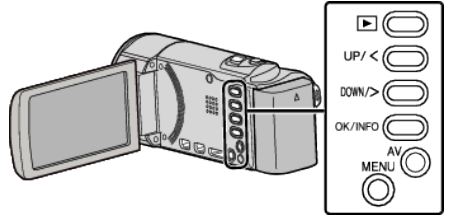

*1* Select the playback mode.

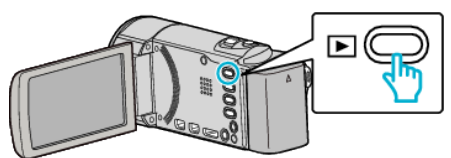

*2* Press MENU.

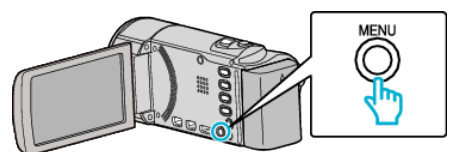

*3* Select "PROTECT/CANCEL" and press OK.

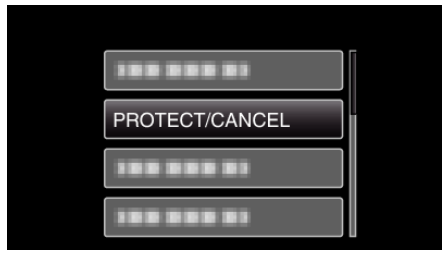

*4* Select "FILE SELECT" and press OK.

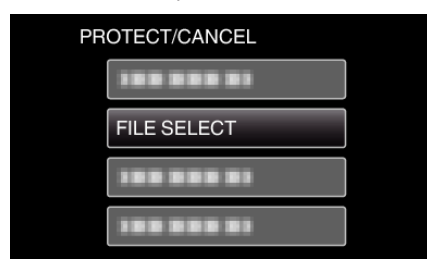

- 0 To exit, press MENU, select "YES" and press OK.
- **5** Select the files to protect or release protection of and press OK.

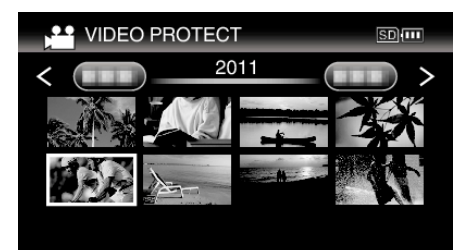

- A protect mark  $O_{\text{m}}$  appears on the selected file. To remove the protect mark  $\mathbf{O}_{\mathbf{T}}$ , press OK again.
- $\bullet$  To move to the next page on the index screen, slide along the  $\square$ (zoom) lever.
- 0 If the transmission mode of Eye-Fi Helper is set to "Share Selected Files Only" or "Transmit Selected Files Only",  $\quad \blacksquare$  will be displayed.
- *6* After selecting all the files to protect or release protection of, press MENU.

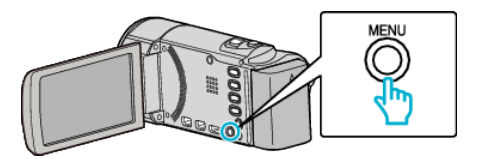

- *7* Select "YES" and press OK.
	- 0 To cancel the protection, select "NO" and press OK.